# **Инструкция по встраиванию модуля GPRS в POS-компьютер EasyPOS** *lite*

Москва, 2010 г.

Лист 1 из 12

## Содержание

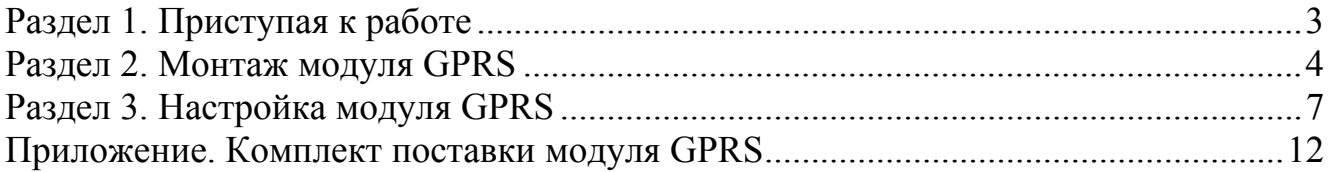

### **Раздел 1. Приступая к работе**

Перед выполнением работ по встраиванию модуля GPRS убедитесь в наличии необходимых компонентов и оборудования:

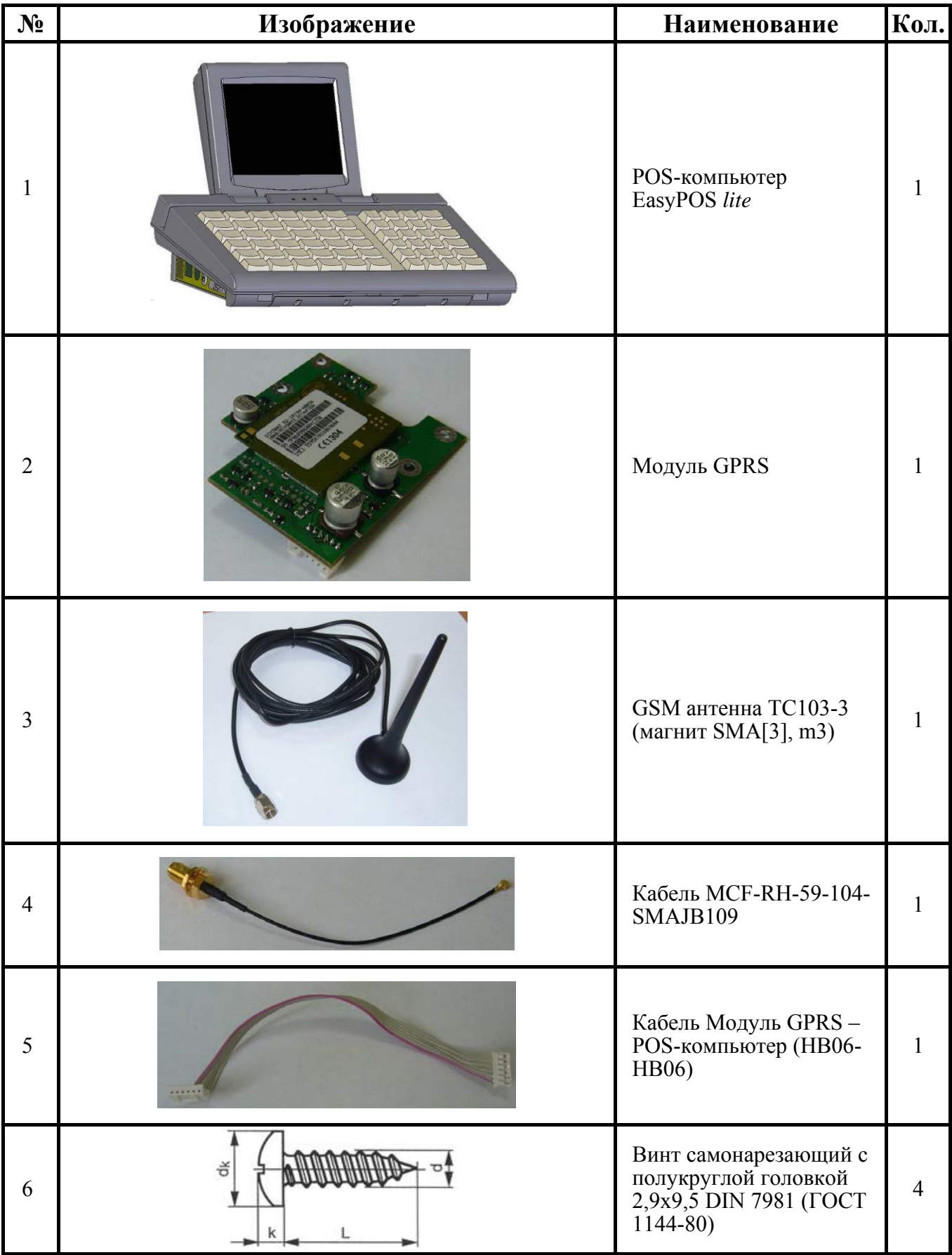

#### **Раздел 2. Монтаж модуля GPRS**

2.1. Открутите четыре самореза, скрепляющие верхнюю и нижнюю части устройства и находящиеся над интерфейсными разъёмами (см. рис. 1).

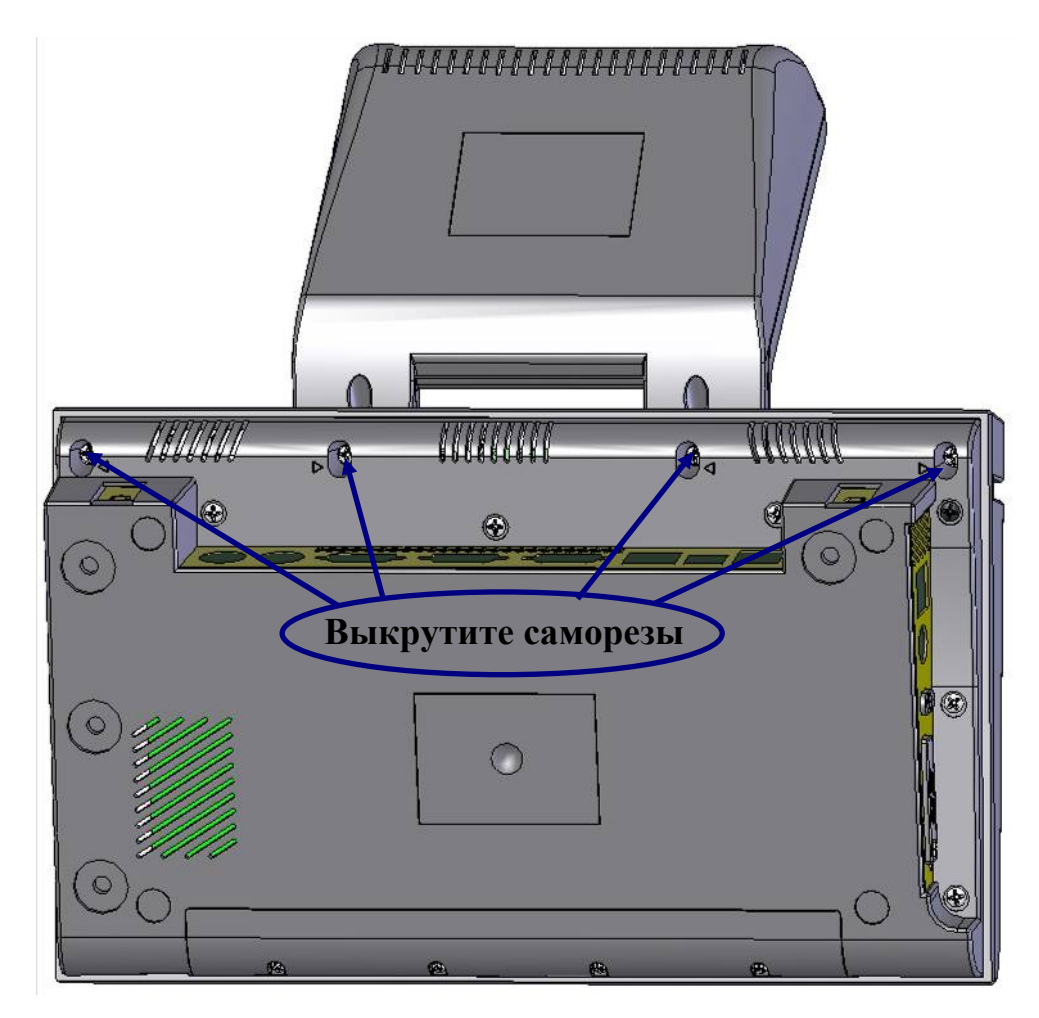

Рисунок 1 – Саморезы, которые необходимо выкрутить.

2.2. Разъедините верхнюю и нижнюю части устройства.

2.3. При помощи отвёртки удалите часть задней планки ПОС-компьютера (см. рис. 2) таким образом, чтобы в образовавшееся отверстие можно было установить антенну (при установке используется кабель антенны, снабжённый крепежом).

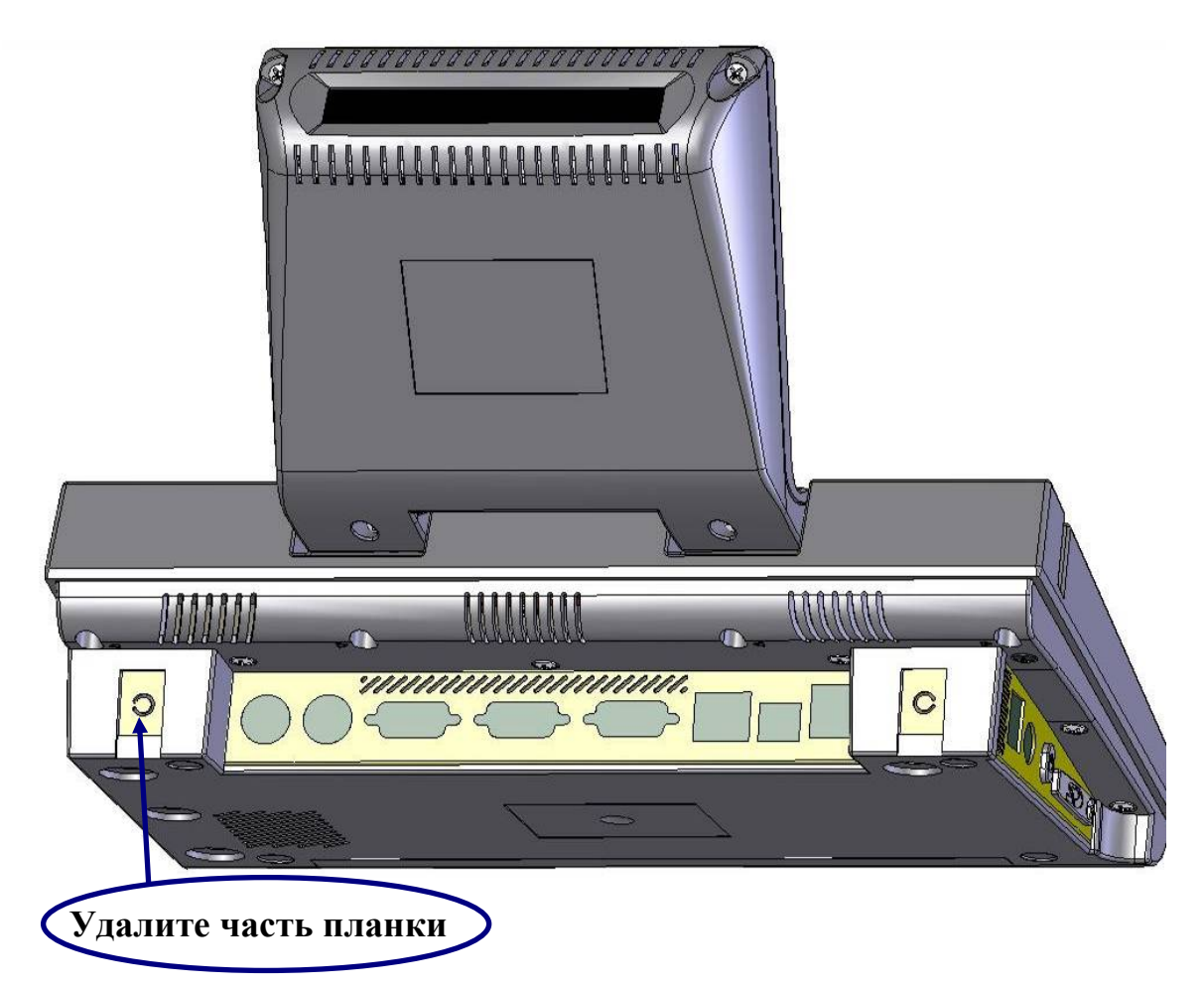

Рисунок 2 – Подготовка корпуса к установке модуля.

2.4. Установите модуль GPRS в нижнюю часть POS-компьютера. Закрутите четырьмя винтами-саморезами из комплекта поставки модуля GPRS (см. рис. 3).

2.5. Закрепите антенный кабель в корпусе POS-компьютера (для этого конструкция кабеля предусматривает крепёж). Установите антенну, соединив с кабелем (см. рис. 3).

2.6. Подключите к модулю антенный кабель (MCF-RH-59-104-SMAJB109).

2.7. Соедините разъём J3 модуля GPRS с разъёмом XT9 POS-компьютера при помощи кабеля HB6-HB6 «Модуль - POS-компьютер» (см. рис. 3).

2.8. Установите джампер W1 (рядом с разъёмом ХТ9, местоположение джампера выделено овалом на рис. 3) в положение замыкания контактов 2-3, как указано на рис. 4.

2.9. Установите SIM-карту оператора в соответствующий держатель (разъём J2), см. рис. 3. **Примечание:** в SIM-карте должен быть отключен запрос PIN кода.

2.10. Соедините верхнюю и нижнюю части устройства.

2.11. Закрутите четыре самореза, скрепляющие верхнюю и нижнюю части устройства и находящиеся над интерфейсными разъёмами (см. рис. 1).

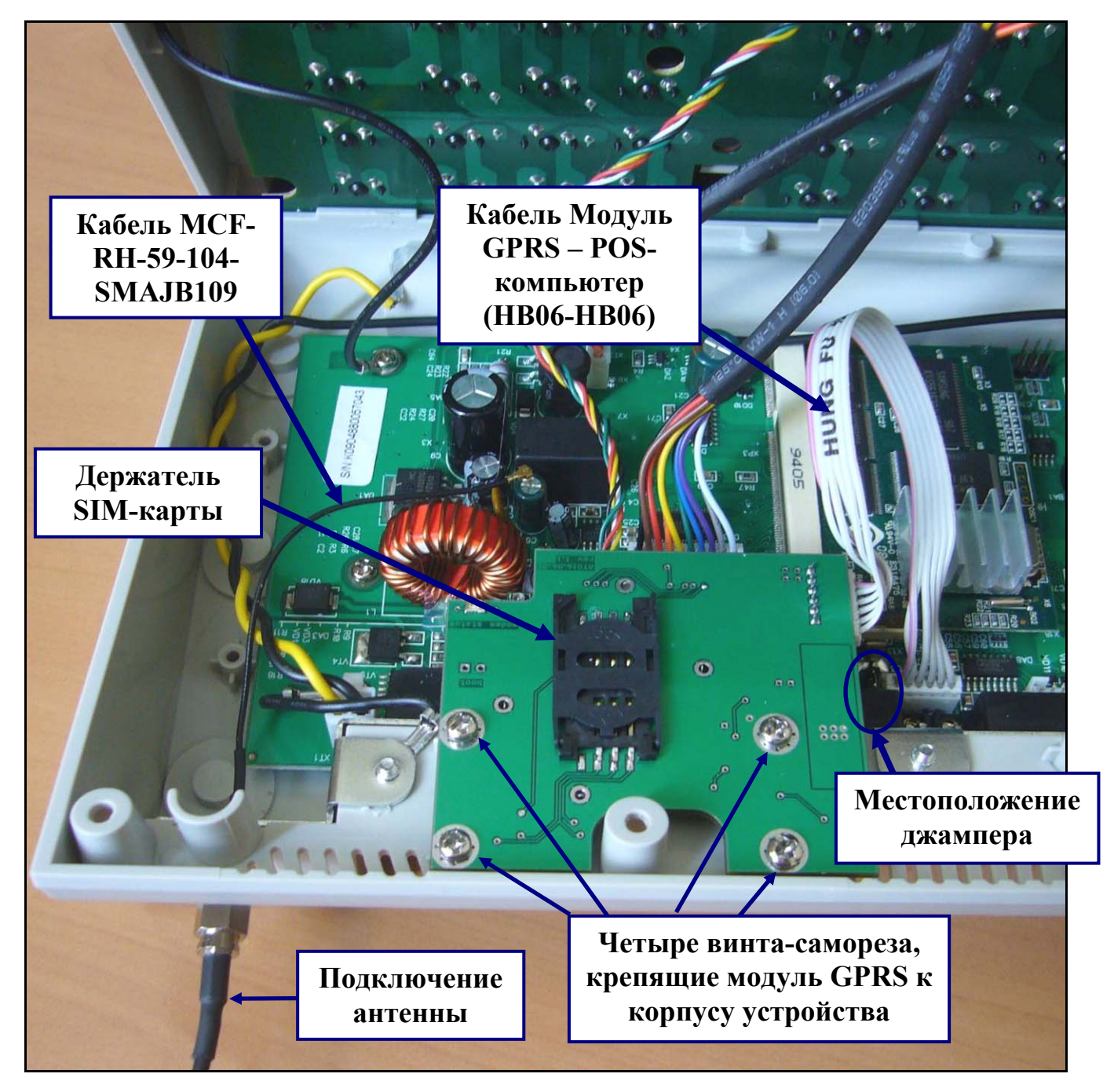

Рисунок 3 – Монтаж модуля GPRS в устройство.

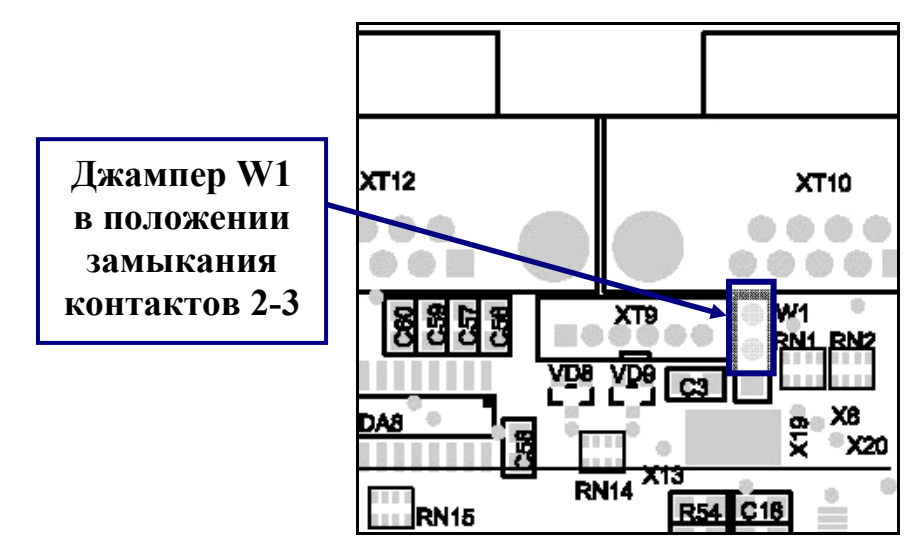

Лист 6 из 12 Рисунок 4 – Положение джампера W1.

#### **Раздел 3. Настройка модуля GPRS**

3.1. Включите устройство. Дождитесь завершения загрузки операционной системы.

3.2. Откройте окно сетевых подключений. Для этого выполните переход *Start*->*Settings*->*Network and Dial-up Connections* (см. рис. 4).

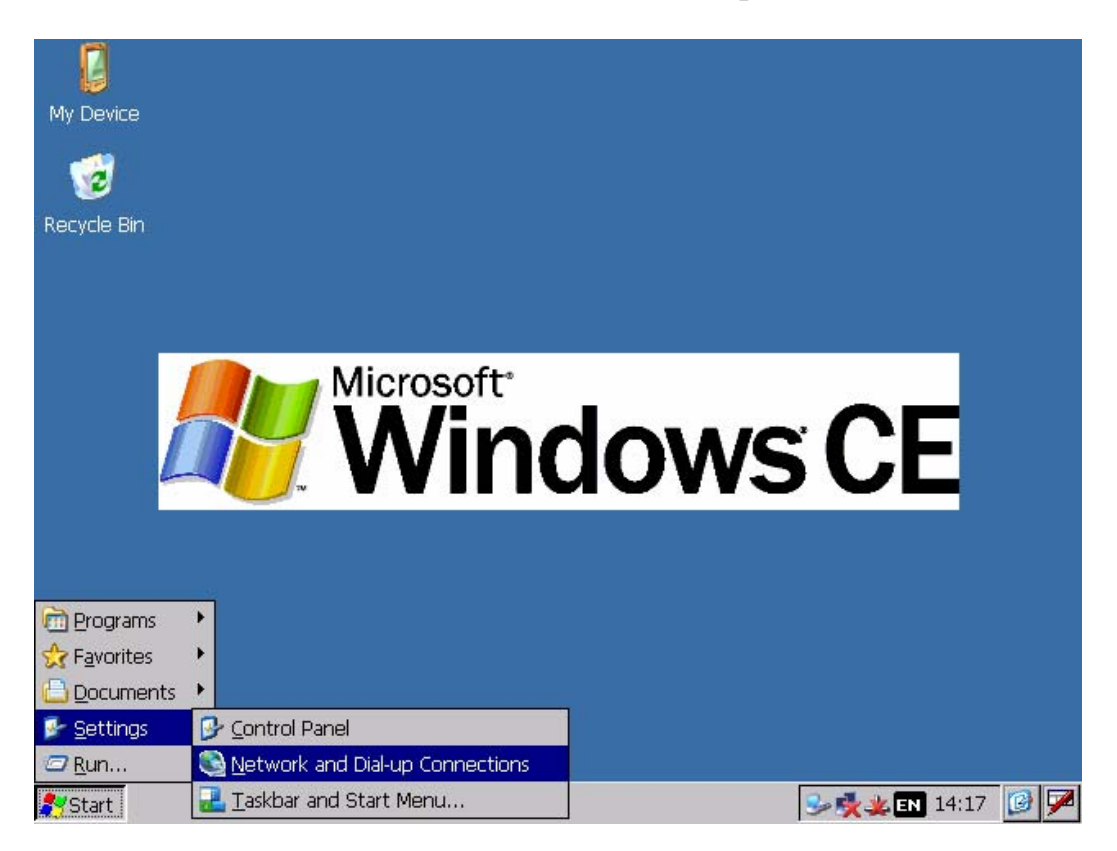

Рисунок 4 – Переход к окну *Network and Dial-up Connections*.

3.3. Двойным щелчком мыши активизируйте значок *Make New Connection* (см. рис. 5).

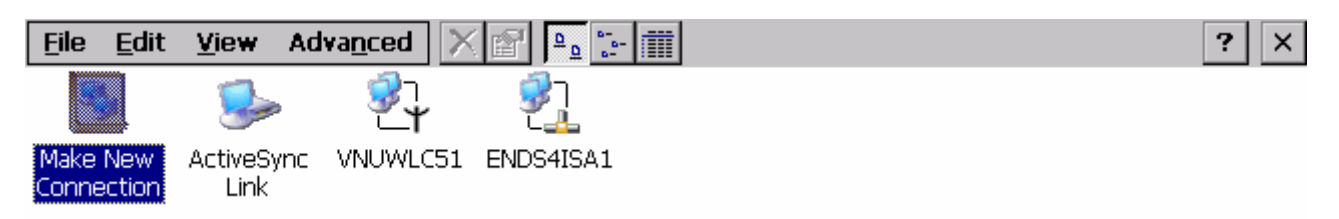

Рисунок 5 – Создание нового соединения.

3.4. В появившемся окне введите имя соединения («*GPRS*»), установите метку возле строки *Dial-Up Connection* и нажмите кнопку *Next* (см. рис. 6).

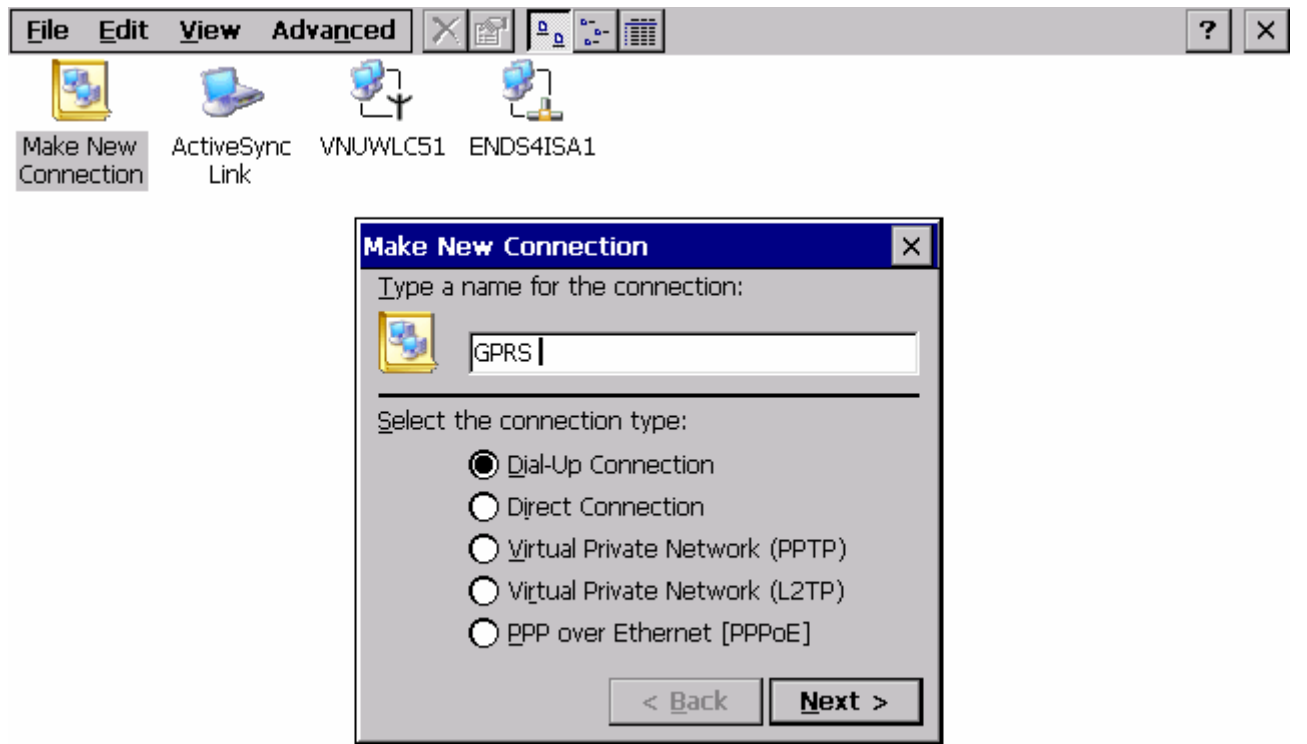

Рисунок 6 – Ввод имени соединения и выбор его типа.

3.5. Далее необходимо выбрать тип модема (*Internal GPRS-modem*) и нажать кнопку *Configure* (см. рис. 7, 8).

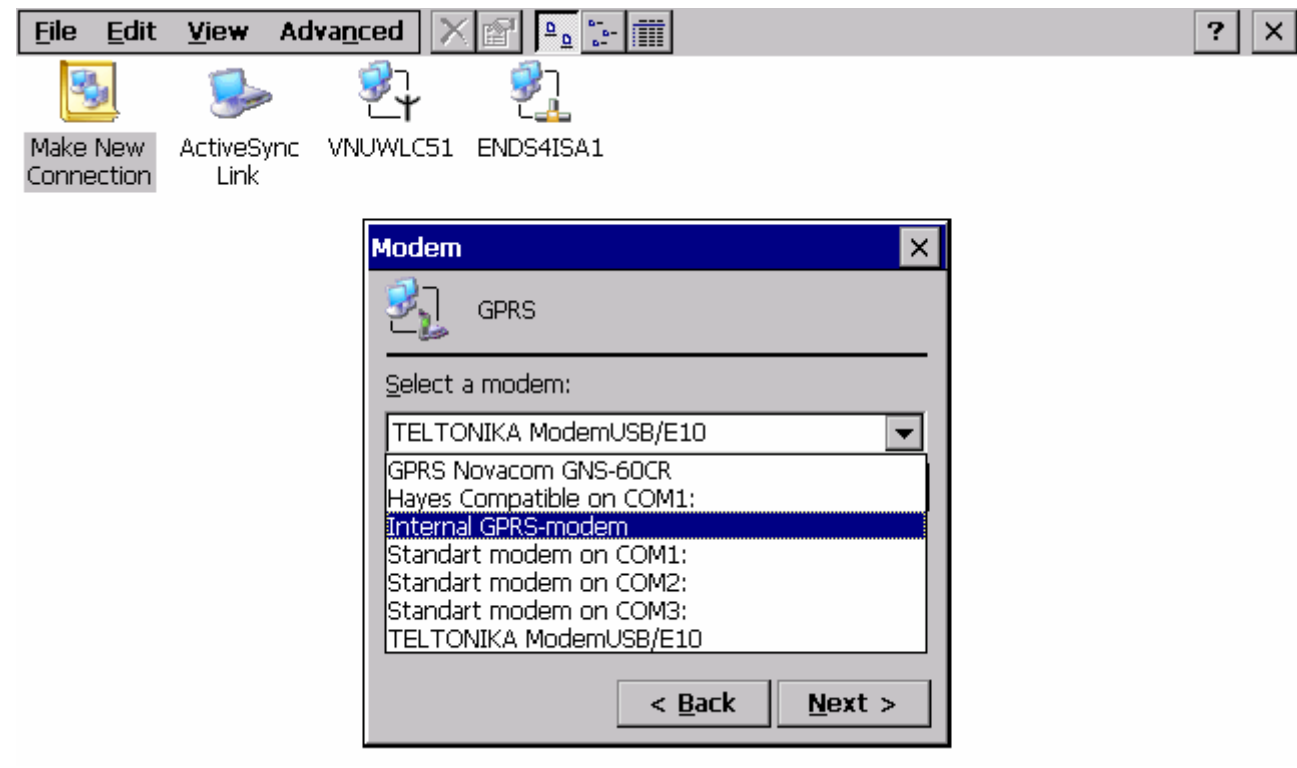

Рисунок 7 – Выбор типа модема.

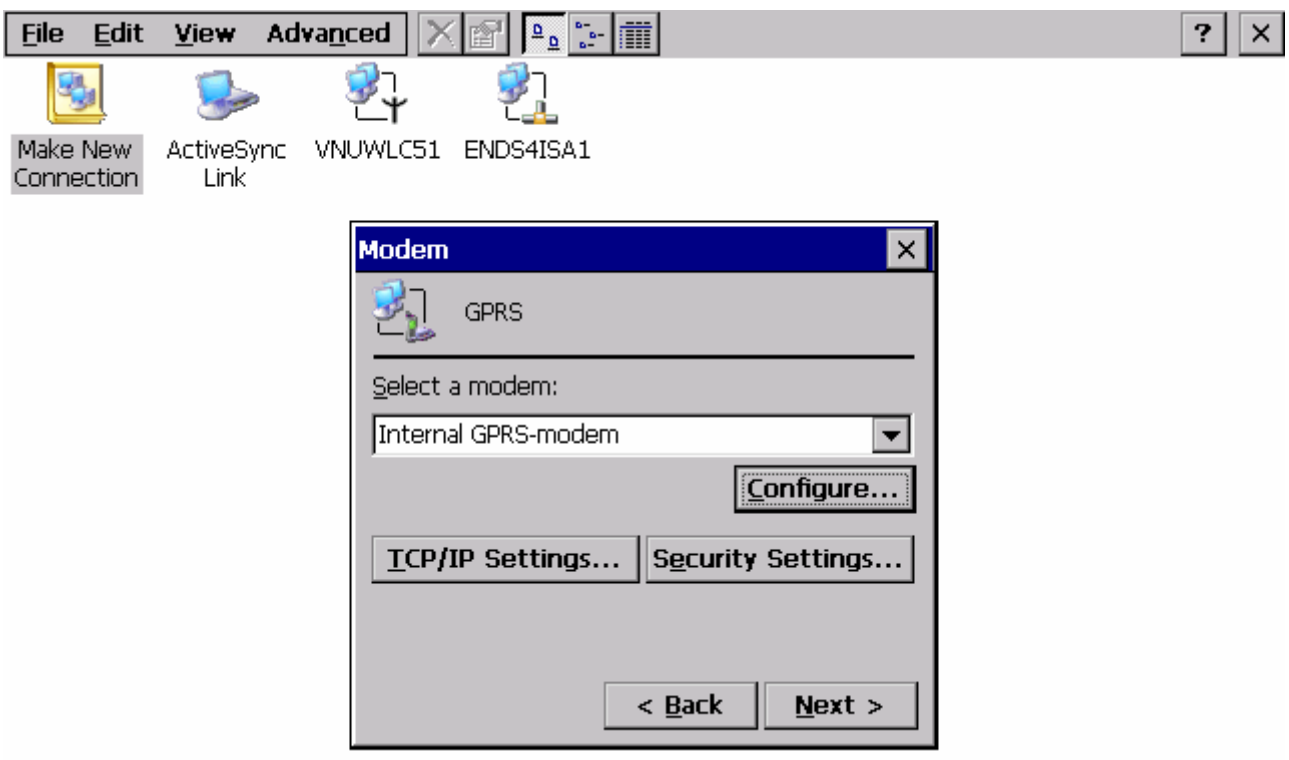

Рисунок 8 – Окно доступа к настройкам.

3.6. В появившемся окне на закладке *Port Settings* установите параметры так, как указано на рис. 9.

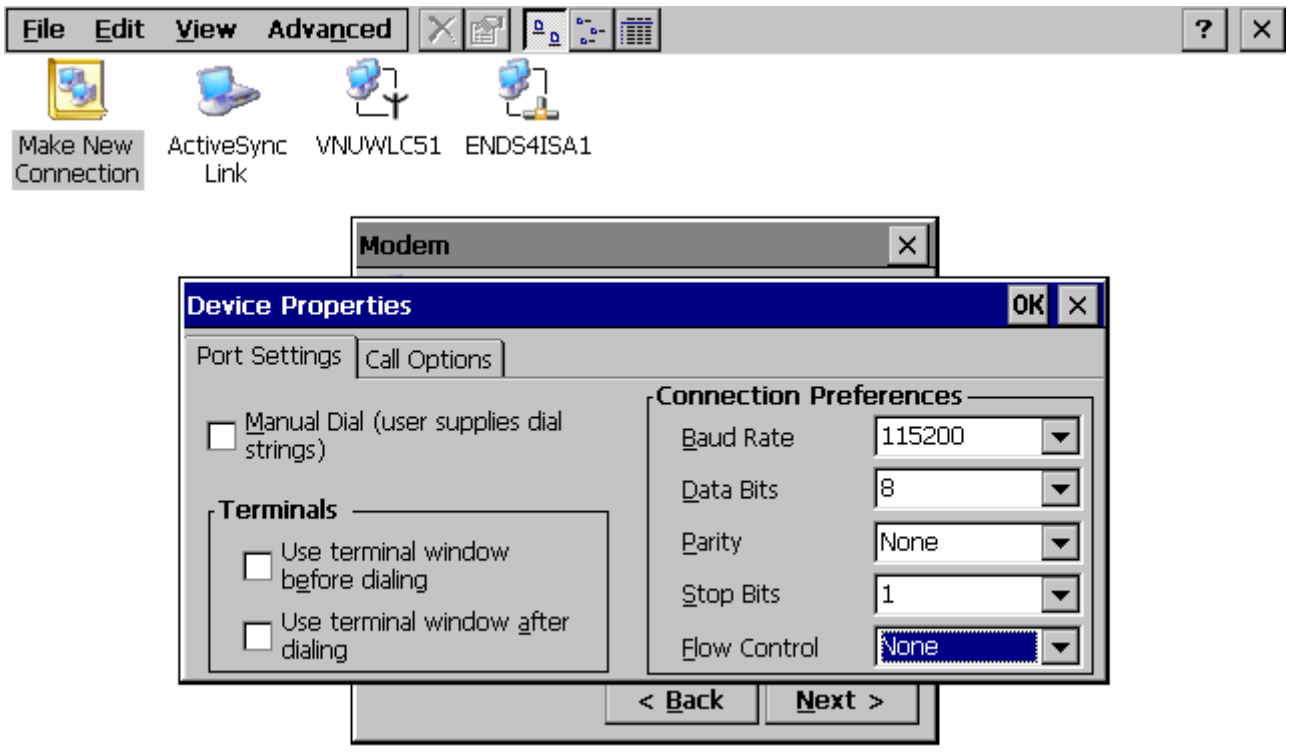

Рисунок 9 – Параметры закладки *Port Settings*

**Внимание:** параметры настроек соединения уточняйте у Вашего регионального оператора сотовой связи.

3.7. Далее в данной инструкции описание настройки подключения модема ведётся на примере оператора сотовой связи «МТС». Если вы пользуетесь услугами другого оператора, параметры настройки (строку инициализации, номер дозвона, имя пользователя и пароль) вы можете узнать на официальном сайте или в службе технической поддержке оператора.

Перейдите к закладке **Call Option** и установите параметры так, как указано на  $10<sup>1</sup>$  $\mathbf{B}$ поле **Extra Settings** рис. введите строку «AT+CGDCONT=1,"IP","internet.mts.ru"».

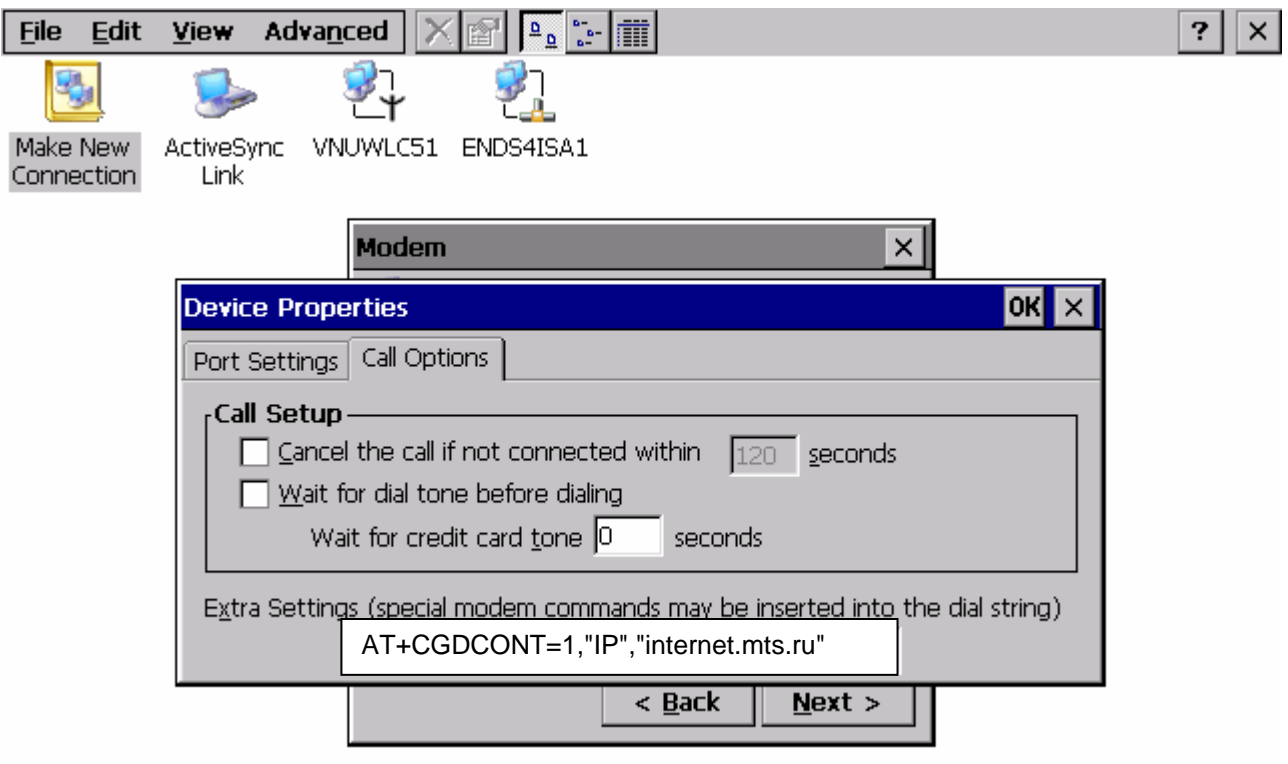

Рисунок  $10 - \Pi$ араметры закладки *Call Option*.

Примечание 1: если при попытке соединения выдается ошибка «The port not *availible: another program may be using it.»*, то из строки инициализации необходимо убрать первые 2 символа («АТ»). Строка иницализации в этом случае будет выглядеть так: «+CGDCONT=1, "IP", "internet.mts.ru"».

Примечание 2: обратите внимание, что разделителем параметров в строке инициализации является символ «запятая», а не «точка».

3.8. Нажмите кнопку *OK* и перейдите к следующему шагу, нажав кнопку Next (см. рис. 8).

3.9. В появившемся окне *Phone Number* заполните поля нужными значениями. Нажмите кнопку *Finish* (см. рис. 11).

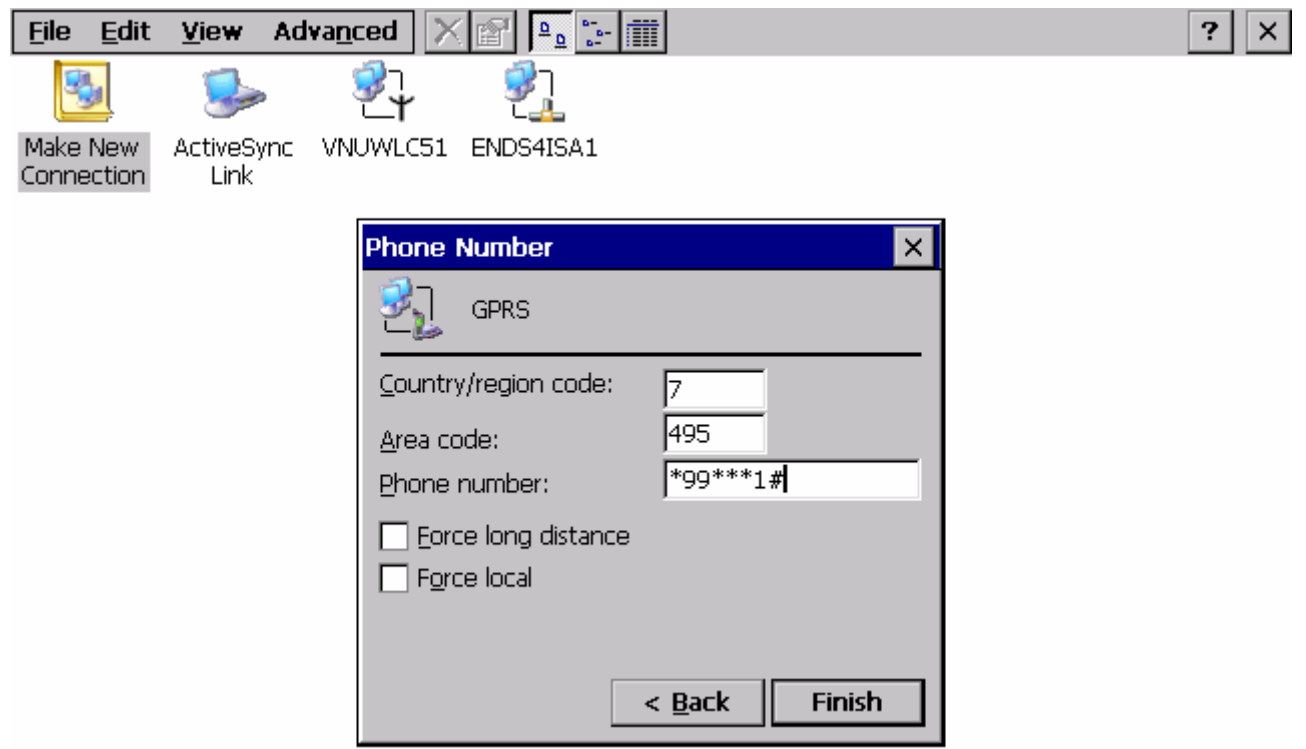

Рисунок 11 – Ввод телефонного номера.

3.10. В списке сетевых подключений появится созданное подключение *GPRS*. Запустите его двойным щелчком мыши. В появившемся окне введите имя пользователя («*mts*») и пароль («*mts*»), имя пользователя и пароль указан для оператора сотовой связи «МТС». Нажмите кнопку *Connect* (см. рис. 12).

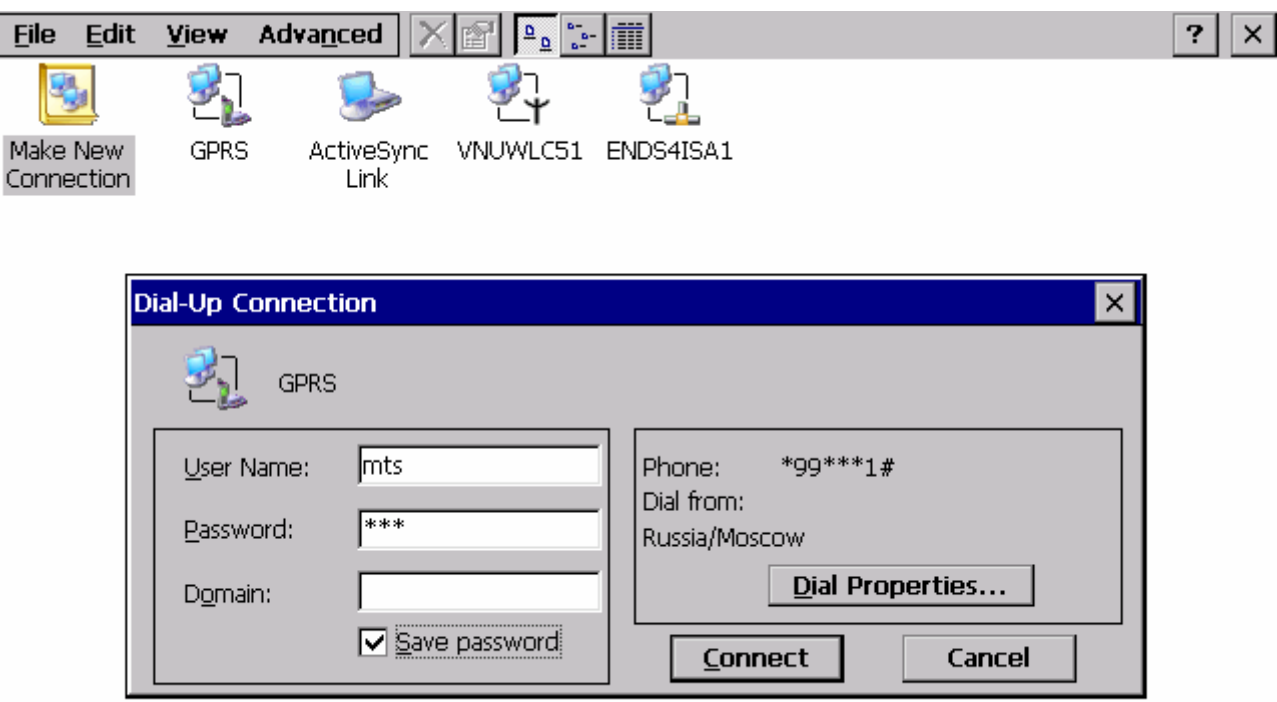

Рисунок 12 – Соединение с помощью созданного подключения.

3.11. Устройство готово к работе.

## **Приложение. Комплект поставки модуля GPRS**

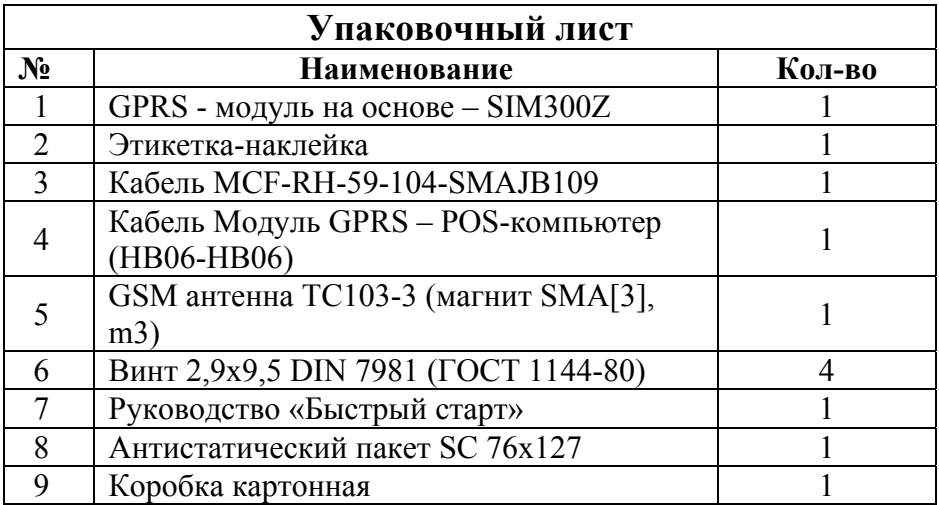

Упаковку произвел \_\_\_\_\_\_\_\_\_\_\_\_\_\_\_\_\_\_\_\_\_ /\_\_\_\_\_\_\_\_\_\_\_\_\_/

дата \_\_\_\_\_\_\_\_\_\_\_\_\_